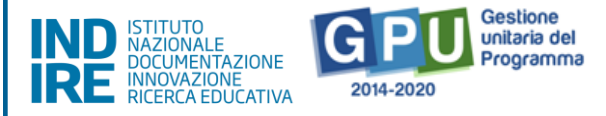

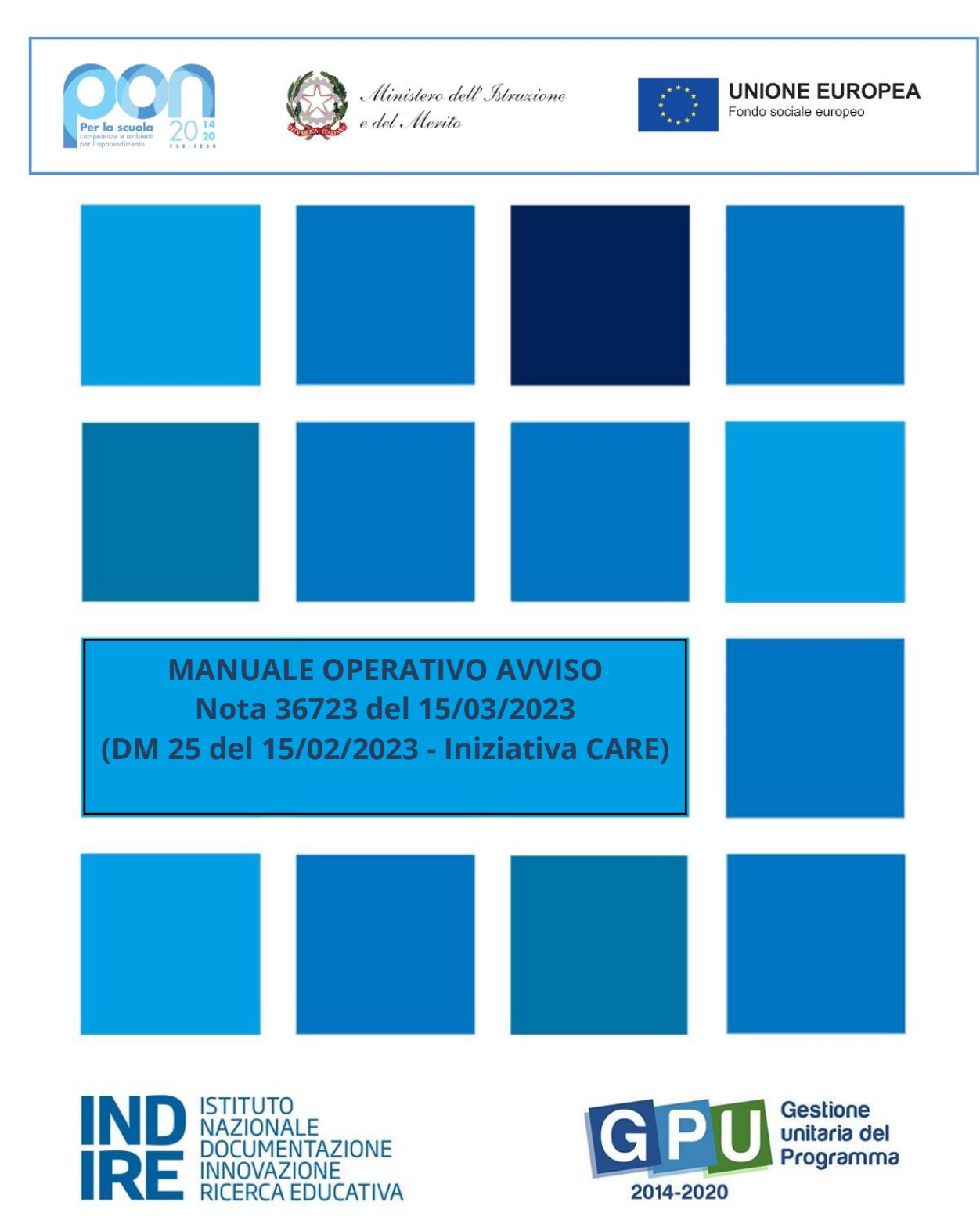

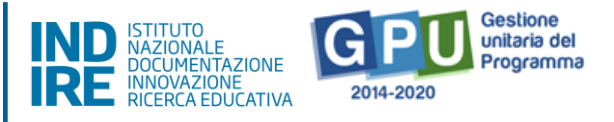

# Sommario

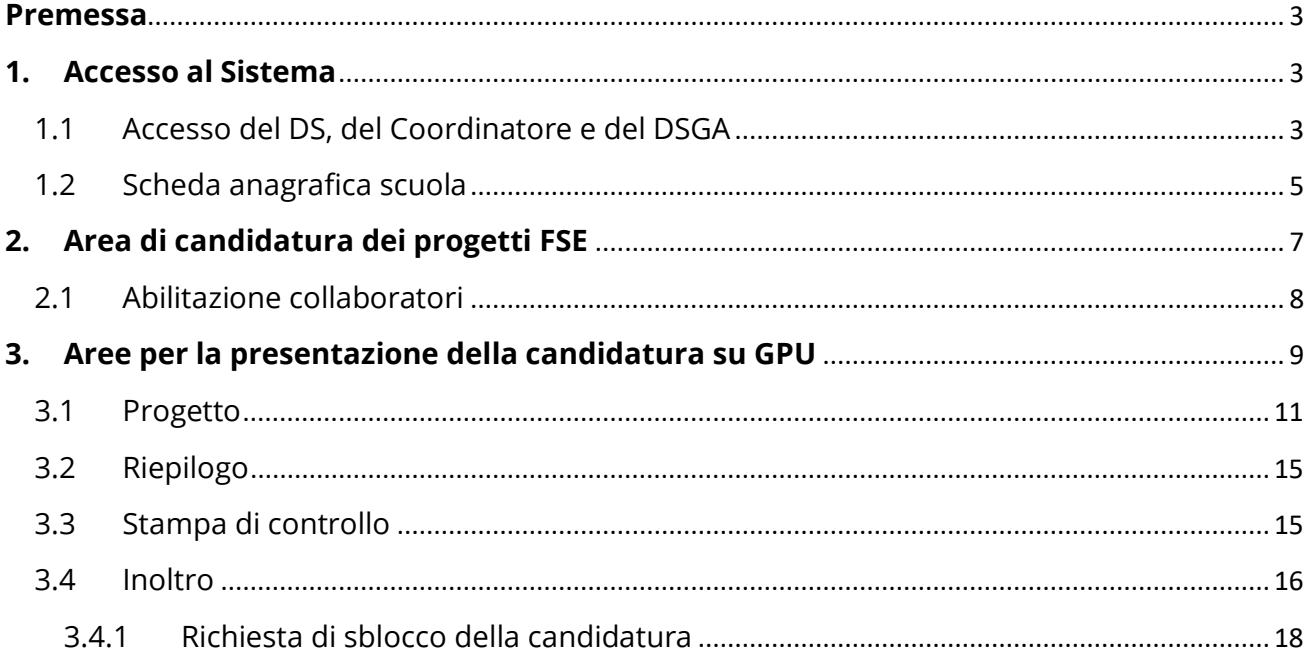

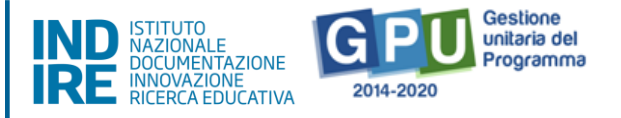

### <span id="page-2-0"></span>**Premessa**

Il presente Manuale è utile per la partecipazione alla Nota 36723 del 15/03/2023 (DM 25 del 15/02/2023 - Iniziativa CARE).

Il Manuale potrà essere aggiornato da note integrative<sup>1</sup>. Si raccomanda, pertanto, di controllare regolarmente le note di aggiornamento e quelle specifiche riguardanti i singoli avvisi pubblicate nella pagina del sito internet del Ministero dell'istruzione dedicata al PON "Per la Scuola" 2014-2020: [http://www.istruzione.it/pon/index.html.](http://www.istruzione.it/pon/index.html)

N. B. Si precisa che le immagini inserite nel presente Manuale Operativo sono utilizzate solo a titolo di esempio e servono esclusivamente per facilitare la comprensione del testo.

# <span id="page-2-1"></span>**1. Accesso al Sistema**

#### **Caso di primo accesso al sistema informativo**

Nel caso di **Istituzioni scolastiche statali**, il Dirigente scolastico (DS) e/o il Direttore dei servizi generali amministrativi (DSGA), al loro primo accesso, devono completare e convalidare:

- 1. la propria scheda anagrafica personale (il completamento è propedeutico a qualsiasi altra attività);
- 2. la scheda anagrafica della scuola.

Nel caso **di scuole paritarie non commerciali**, le stesse potranno accedere all'eventuale adesione solo dopo aver aggiornato sul Sistema Informativo dell'Istruzione (SIDI – Anagrafe Scuole non Statali) la profilatura del Coordinatore delle attività educative e didattiche (di seguito Coordinatore).

# 1.1 Accesso del DS, del Coordinatore e del DSGA

<span id="page-2-2"></span>Il **Dirigente scolastico (DS)** e il **Direttore dei servizi generali e amministrativi (DSGA)** per le istituzioni scolastiche statali, e il **Coordinatore** e il **Direttore dei servizi generali e amministrativi (DSGA)** per le scuole paritarie non commerciali, per accedere al login devono selezionare il tasto in alto a destra sullo schermo **"Accesso ai** 

<sup>&</sup>lt;sup>1</sup> Consultare sempre la sezione PON kit al seguente link: http://www.istruzione.it/pon/ponkit disposizioni.html,la sezione dedicata agli Avvisi [http://www.istruzione.it/pon/asse01\\_istruzione.html](http://www.istruzione.it/pon/asse01_istruzione.html)e le sezioni 'Avvisi' – 'FSE', 'Supporto' e 'News' al seguente indirizzo:

[http://pon20142020.indire.it/portale/.S](http://pon20142020.indire.it/portale/)ivedaanchelasezioneFAQalseguentelink[:http://www.istruzione.it/pon/pon\\_faq.](http://www.istruzione.it/pon/pon_faq.html) [html](http://www.istruzione.it/pon/pon_faq.html)

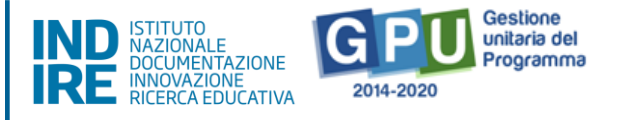

**servizi"** e poi **"Gestione degli interventi"**dalla pagina del sito internet del Ministero dell'istruzione dedicato al PON "Per la Scuola" 2014-2020: [http://www.istruzione.it/pon/index.html.](http://www.istruzione.it/pon/index.html)

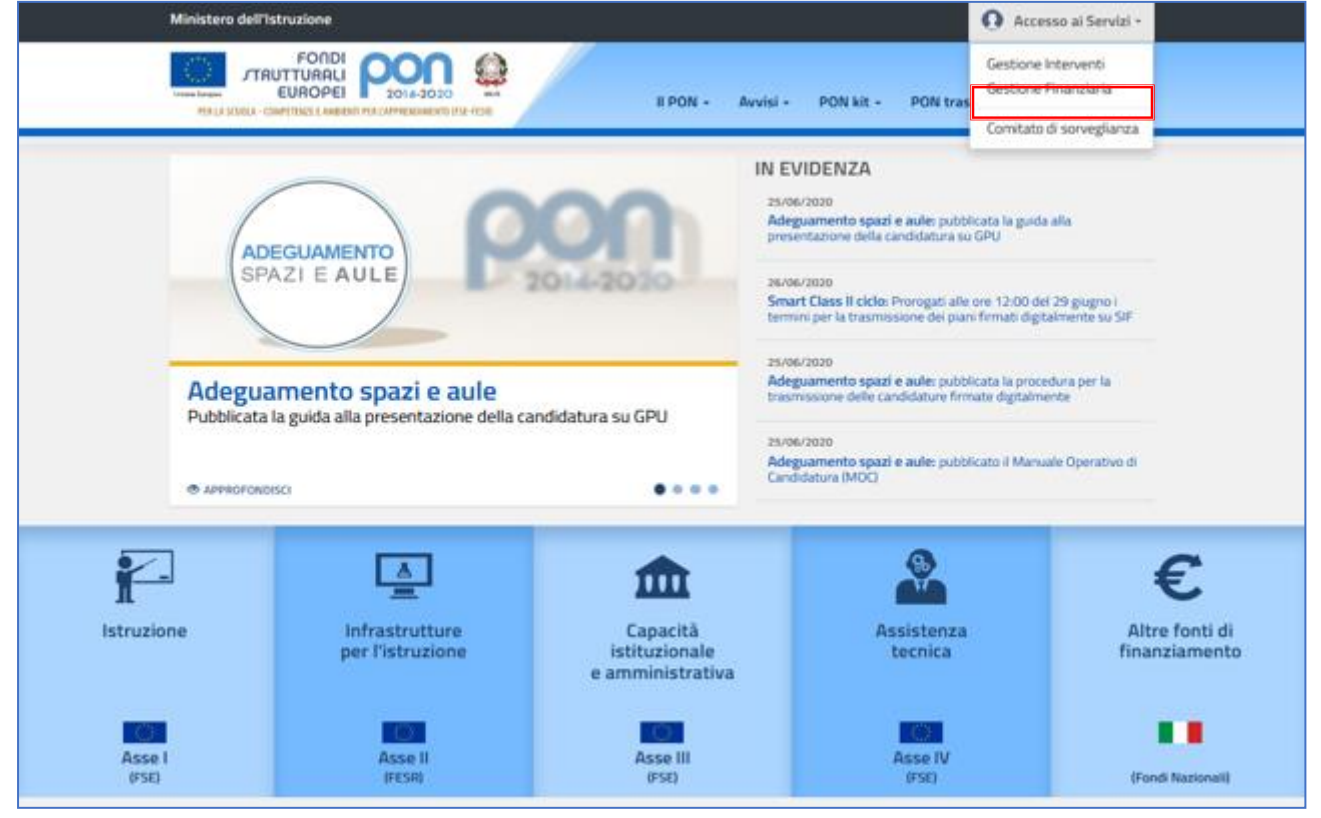

Per entrare all'interno della propria area di lavoro il DS, il Coordinatore e il DSGA devono cliccare sul tasto "Accesso al Sistema" posto in alto a destra dello schermo.

Una volta entrati, per i profili di DS, DSGA e Coordinatore l'accesso deve avvenire sempre dalla maschera "Accesso tramite SIDI", utilizzando le proprie credenziali nominali istituzionali SIDI.

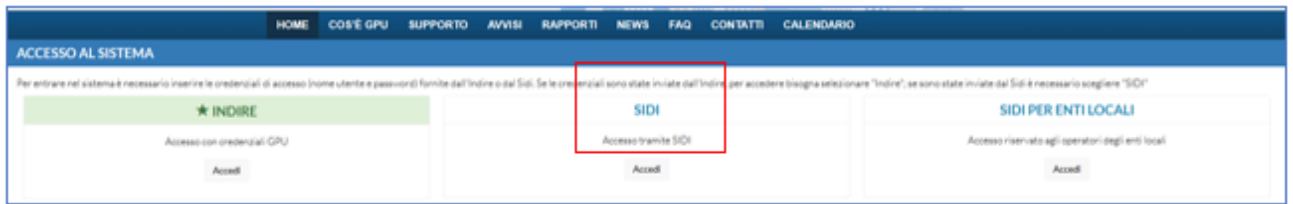

N.B. Per eventuali problemi relativi alle procedure di profilatura dell'utenza nominale istituzionale di DS, del DSGA e del Coordinatore, si faccia unicamente riferimento all'indirizzo email ministeriale: pon2020.assistenza.utenza@istruzione.it

*Manuale OperativoNota 36723 del 15/03/2023 (DM 25 del 15/02/2023 - Iniziativa CARE)*

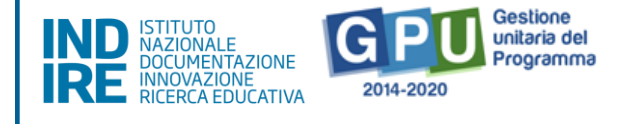

### 1.2 Scheda anagrafica scuola

<span id="page-4-0"></span>Prima di accedere alla sezione "Avvisi e Candidature" è necessario procedere alla verifica della correttezza dei dati inseriti nella scheda anagrafica della scuola.

Il Sistema presenta l'elenco degli Istituti Scolastici presso i quali l'utente che ha effettuato l'accesso è abilitato. Il tasto "Entra" posto a destra del nome dell'Istituto consente di entrare nell'area di lavoro dedicata.

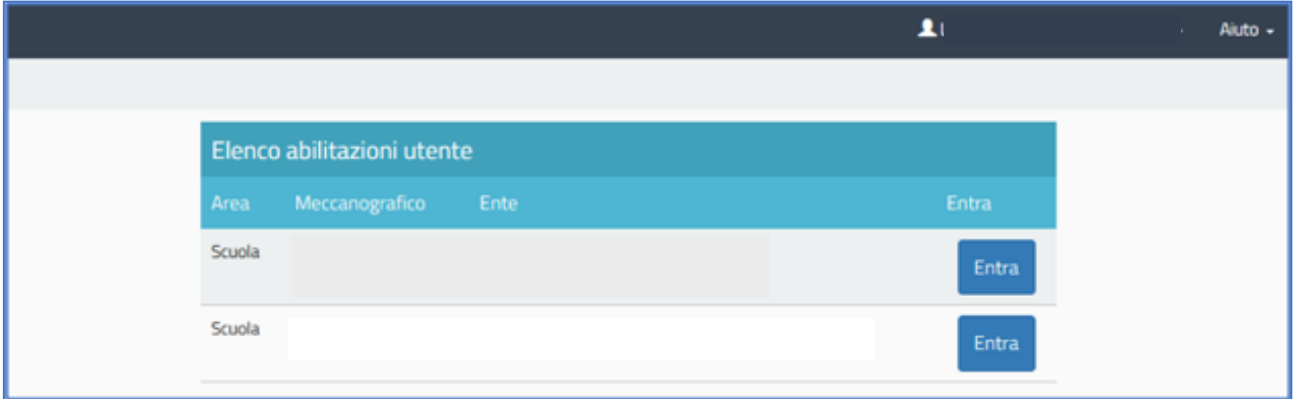

Si accede quindi alla pagina principale che si configura come un vero e proprio cruscotto di lavoro.

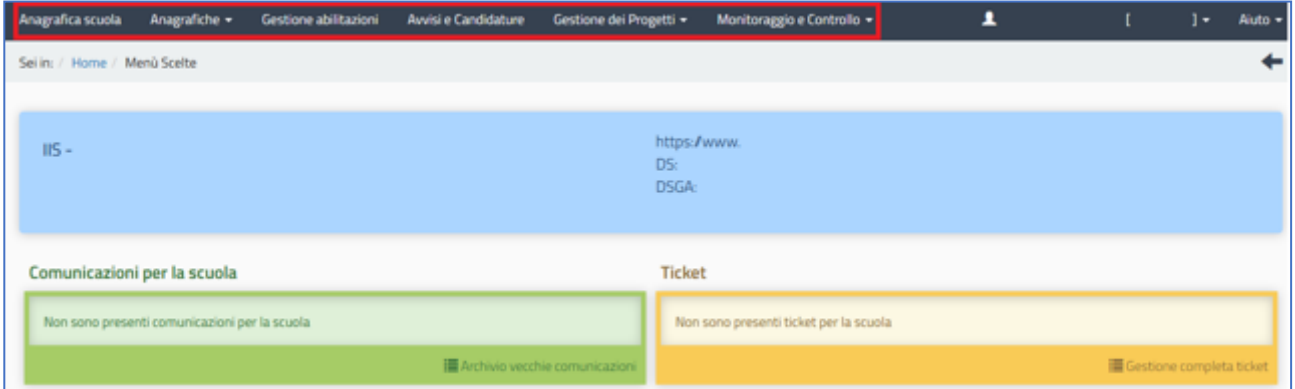

Il DS, il Coordinatore e i DSGA sono tenuti ad operare in prima istanza nella sezione in

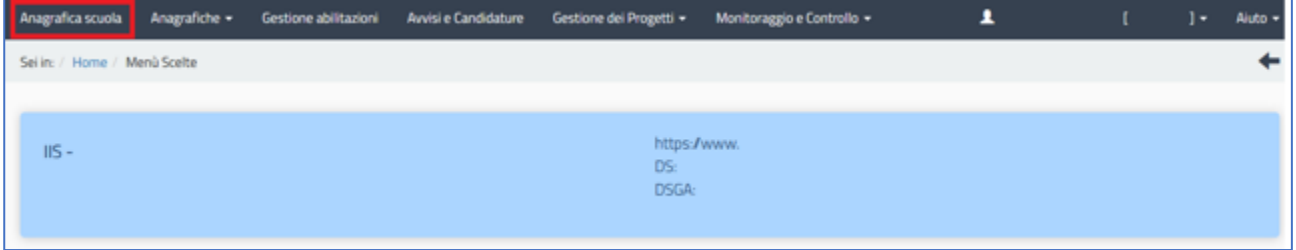

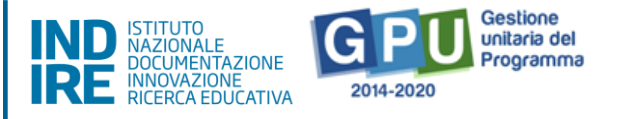

#### alto denominata **"Anagrafica scuola"**.

Infatti, è necessario preliminarmente completare, salvare e poi **convalidare** i dati della

**N.B. Si specifica che in questa scheda non possono essere modificati i dati relativi ai plessi scolastici e al numero di alunniper le scuole statali. Il numero degli alunni deve essere inserito dai CPIA, dalle istituzioni scolastiche e dalle scuole paritarie non commerciali**

scuola.

N.B. Si specifica che in questa scheda non possono essere modificati i dati relativi ai plessi scolastici e al numero di alunni per le scuole statali. Il numero degli alunni deve essere inserito dai CPIAe dalle scuole paritarie non commerciali

Tali dati, per le istituzioni scolastiche statali, sono acquisiti direttamente dal SIDI e aggiornati all'avvio di ogni anno scolastico.

*Manuale OperativoNota 36723 del 15/03/2023 (DM 25 del 15/02/2023 - Iniziativa CARE)*

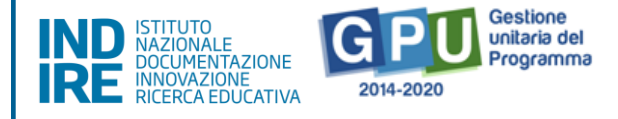

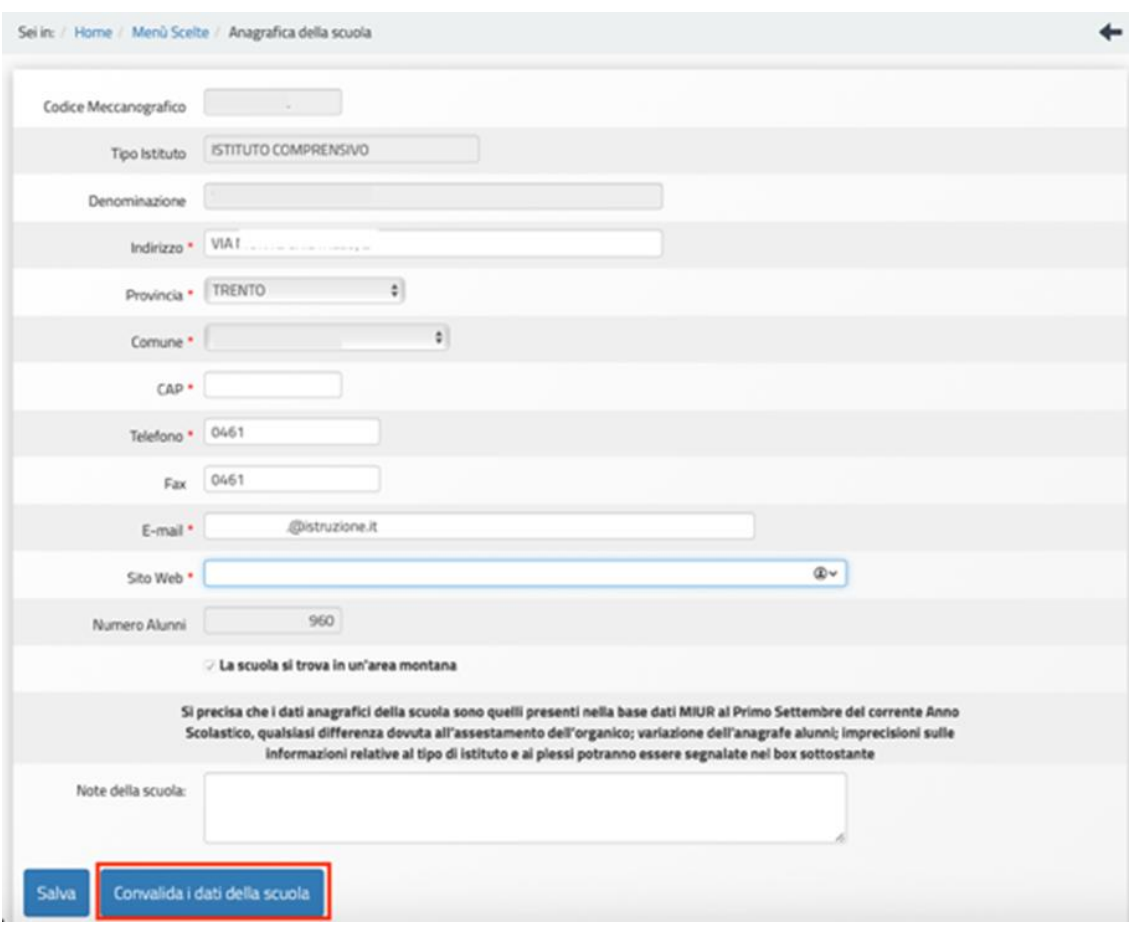

Anche per le scuole paritarie non commerciali il numero degli alunni riportati nella scheda anagrafica della scuola presente su GPU è allineato con i dati registrati su SIDI. Si consiglia, pertanto, alle scuole paritarie non commerciali di provvedere all'aggiornamento su SIDI delle informazioni relative agli studenti prima dell'adesione alla Nota.

# <span id="page-6-0"></span>**2. Area di candidatura dei progetti FSE**

L'area dedicata all'adesione dei progetti è disponibile in alto cliccando su "Avvisi e

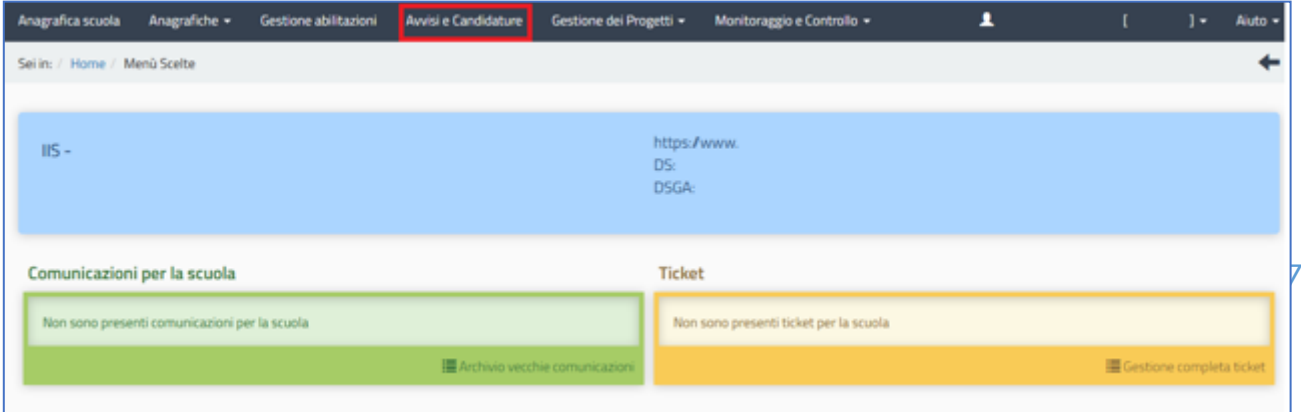

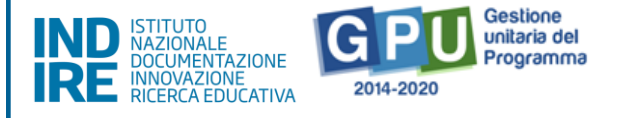

Candidature" sulla barra (in nero) relativa al Menu Scelte.

Cliccando in alto sulla voce del menu "Avvisi e Candidature", il Sistema permette di accedere all'area nella quale è possibile visualizzare gli Avvisi aperti e non ancora scaduti.

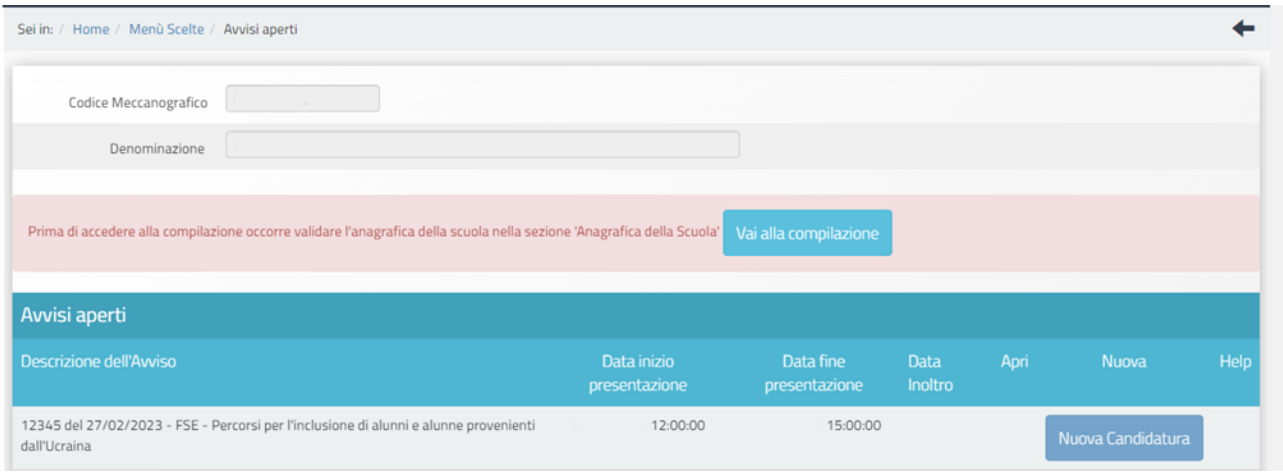

Qualora non si sia ancora provveduto a convalidare l'anagrafica nella sezione "Anagrafica della scuola", sarà visualizzato un messaggio di colore rosa che segnala di convalidare l'anagrafica per poter rendere attiva la funzione "Nuova candidatura".

# 2.1 Abilitazione collaboratori

<span id="page-7-0"></span>Dopo aver compilato la propria scheda anagrafica e aver convalidato la scheda anagrafica della scuola, il DS per le scuole statali, o il Coordinatore per le scuole paritarie non commerciali, possono abilitare eventuali collaboratori ad operare nell'ambiente di adesione alla presente Nota.

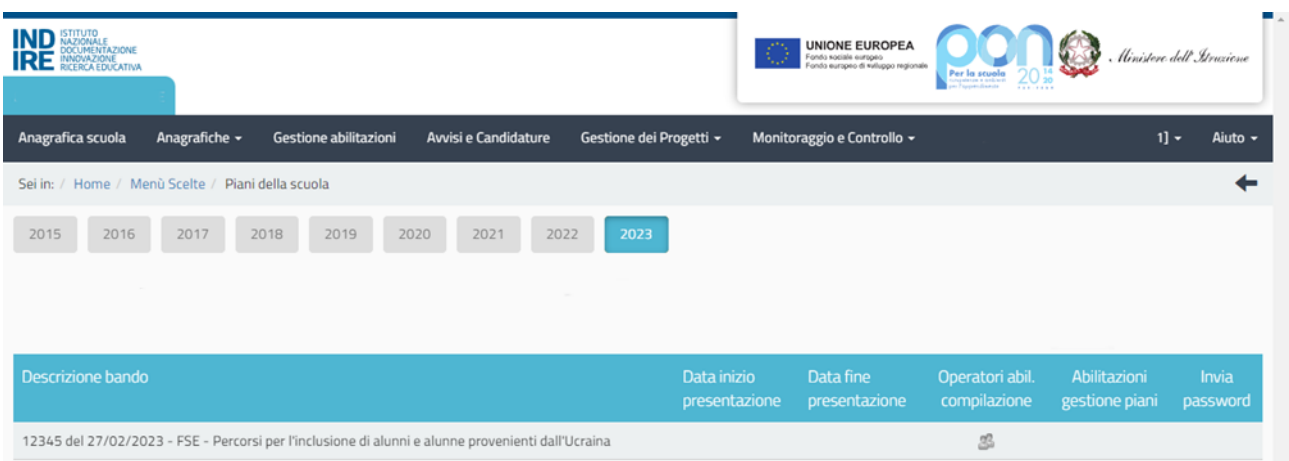

Tale operazione viene effettuata nella sezione "Gestione abilitazioni", cliccando

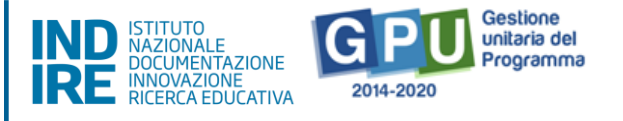

sull'icona in corrispondenza di "Operatori abil. compilazione".

In questa sezione il DS o il Coordinatore possono abilitare ad operare sul sistema uno o più utenti (tra il personale docente e non docente dell'istituzione scolastica proponente) inserendone l'anagrafica tramite la funzione "Aggiungi docente" oppure "Aggiungi personale non docente".

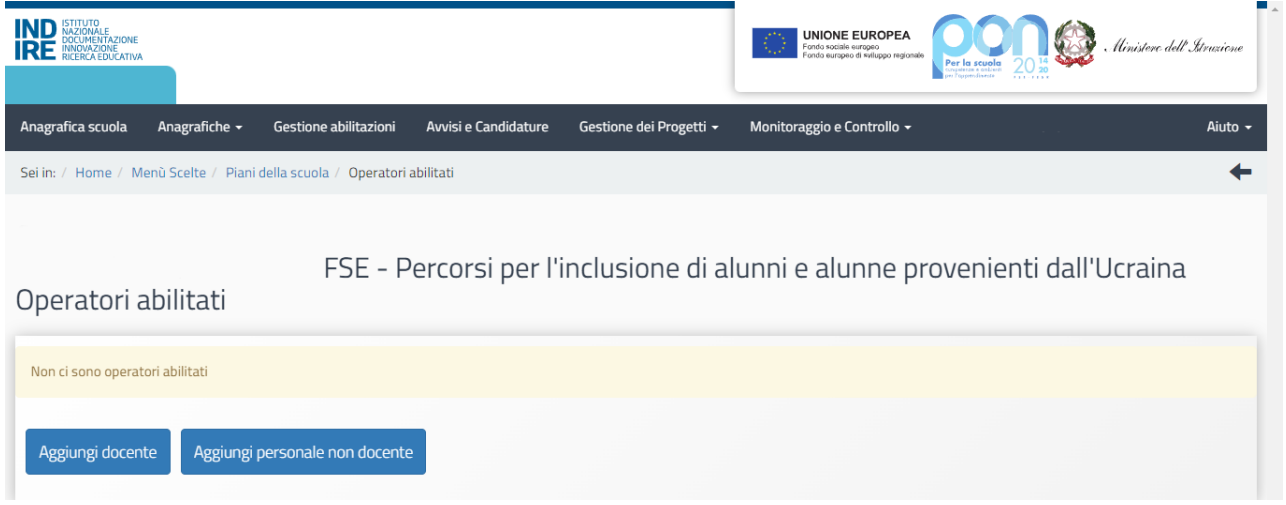

Una volta abilitati, questi operatori effettuano l'accesso al Sistema GPU 2014 – 2020 scegliendo obbligatoriamente l'opzione "Accesso con credenziali GPU", così come descritto nel [Manuale operativo Login utente.](http://pon20142020.indire.it/portale/wp-content/uploads/2019/05/V2Manuale-Operativo_Login-Utente.pdf)

Per accedere alle aree di lavoro, anche i collaboratori abilitati devono necessariamente provvedere alla compilazione della propria scheda anagrafica.

Il sistema inibisce infatti l'accesso all'area di lavoro se non si è preliminarmente completata e validata la propria scheda anagrafica, come descritto nel [Manuale](http://pon20142020.indire.it/portale/wp-content/uploads/2019/05/V2Manuale-Operativo_Gestione-Abilitazioni-Candidatura.pdf)  [Operativo Gestione Abilitazioni Candidatura.](http://pon20142020.indire.it/portale/wp-content/uploads/2019/05/V2Manuale-Operativo_Gestione-Abilitazioni-Candidatura.pdf)

Si ricorda che le figure abilitate alla compilazione dell'adesione alla presente Nota non saranno abilitate in automatico alla compilazione di candidature relative ad altri Avvisi, per i quali occorre richiedere le specifiche abilitazioni.

# <span id="page-8-0"></span>**3. Aree per la presentazione dell'adesione su GPU**

Per presentare l'adesione dei progetti occorre cliccare sul tasto "Avvisi e Candidature"

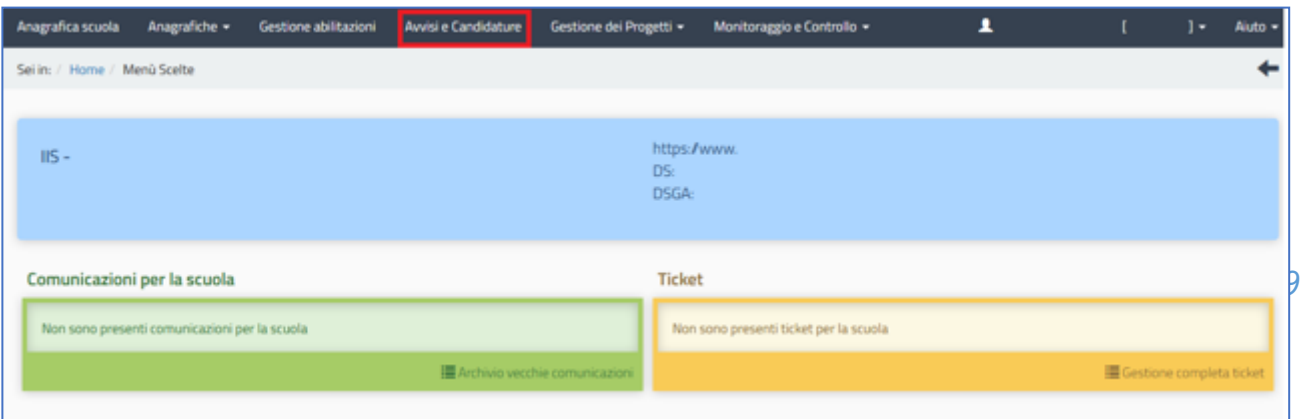

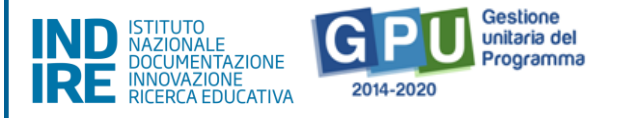

sulla barra (in nero) in alto relativa al Menu Scelte.

Entrando in questa sezione, è necessario, in corrispondenza della presente Nota, cliccare sul tasto Candidatura<sup>2</sup>.

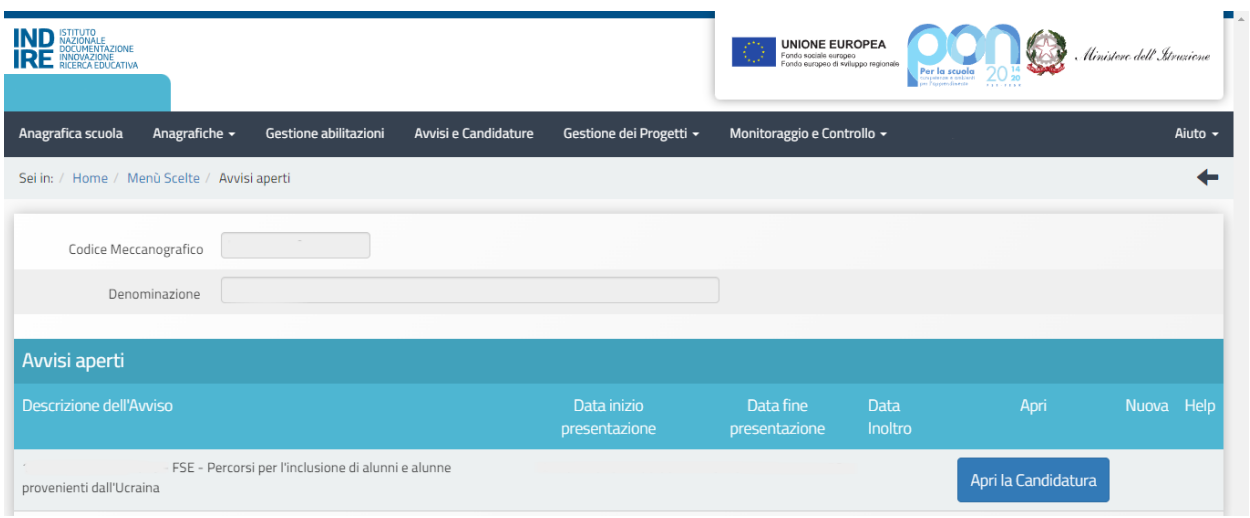

Il Sistema restituisce una differente schermata in base al tipo di scuola.

Le istituzioni scolastiche visualizzeranno la seguente schermata con due sotto azioni: la "10.1.1A Interventi per la riduzione della dispersione scolastica e per il successo scolastico degli studenti" e la "10.2.2A Competenze di base".

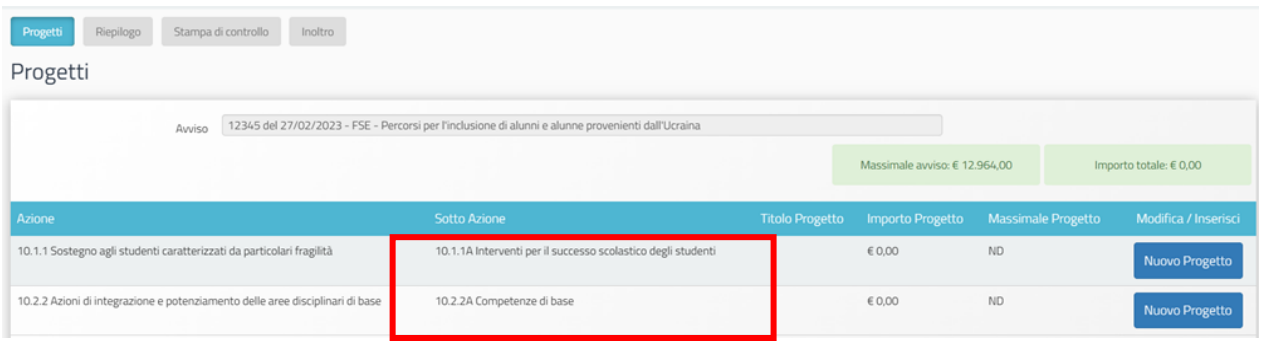

Per i **Centri provinciali per l'istruzione degli adulti (CPIA)** la schermata visualizzata subito dopo l'accesso all'adesione presenta una sotto azione, la "10.3.1A Percorsi per adulti". Ogni scuola potrà presentare la propria adesione accedendo a questa sotto azione.

<sup>2</sup>Dal secondo accesso in poi la denominazione "Nuova candidatura" viene sostituita con "Accedi alla candidatura".

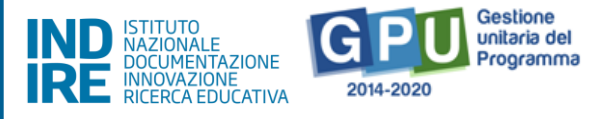

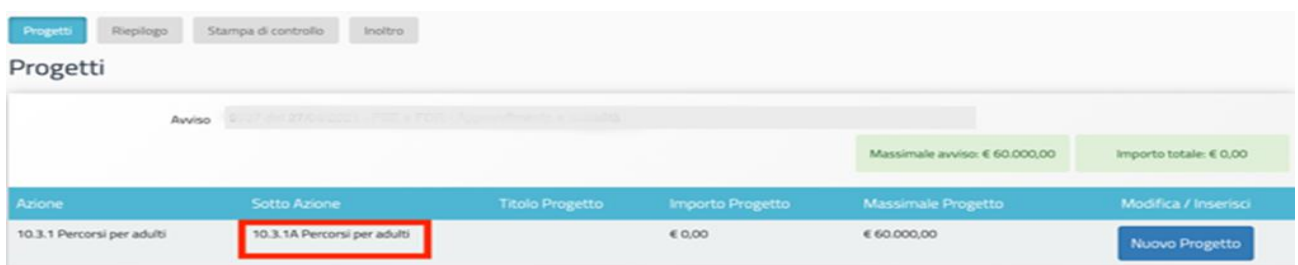

Per tutte le scuole l'area di adesione è costituita dalle quattro sezioni di seguito elencate:

- **Progetti**
- **Riepilogo**
- **Stampa di controllo**
- **Inoltro**

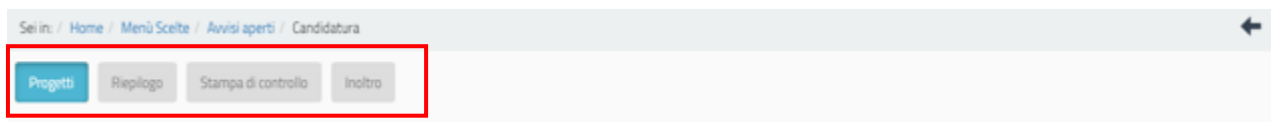

L'area di adesione è simile per tutte le sotto azioni, si procederà quindi a una descrizione delle quattro sezioni valida per tutte le tipologie di istituzioni scolastiche.

#### 3.1 Progetto

<span id="page-10-0"></span>Cliccando sul tasto "Nuovo progetto", si apre un'area in cui è richiesto l'inserimento del CUP (Codice Univoco di Progetto) e del titolo del Progetto.

**Si ricorda che i campi in "grigio" presenti in quest'area sono precompilati e non possono essere modificati.** 

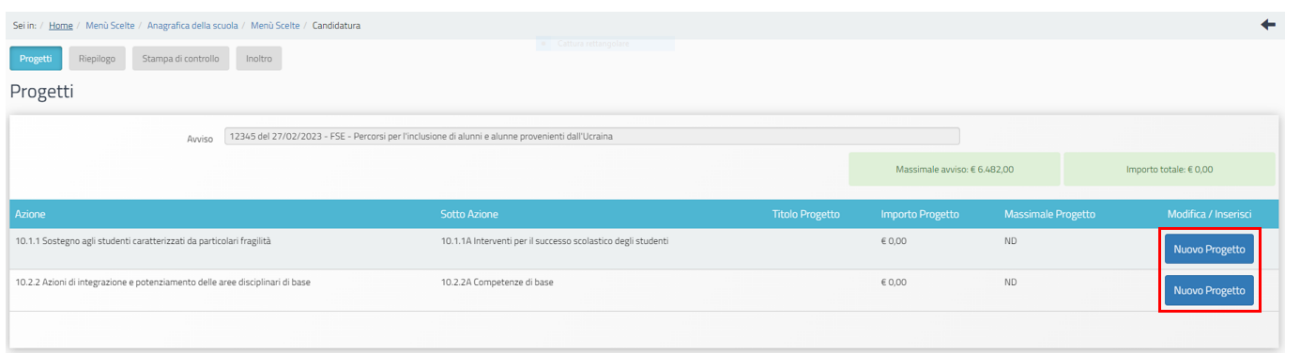

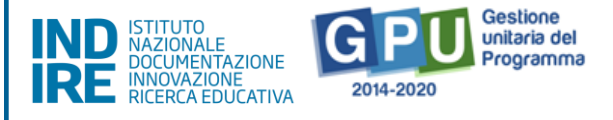

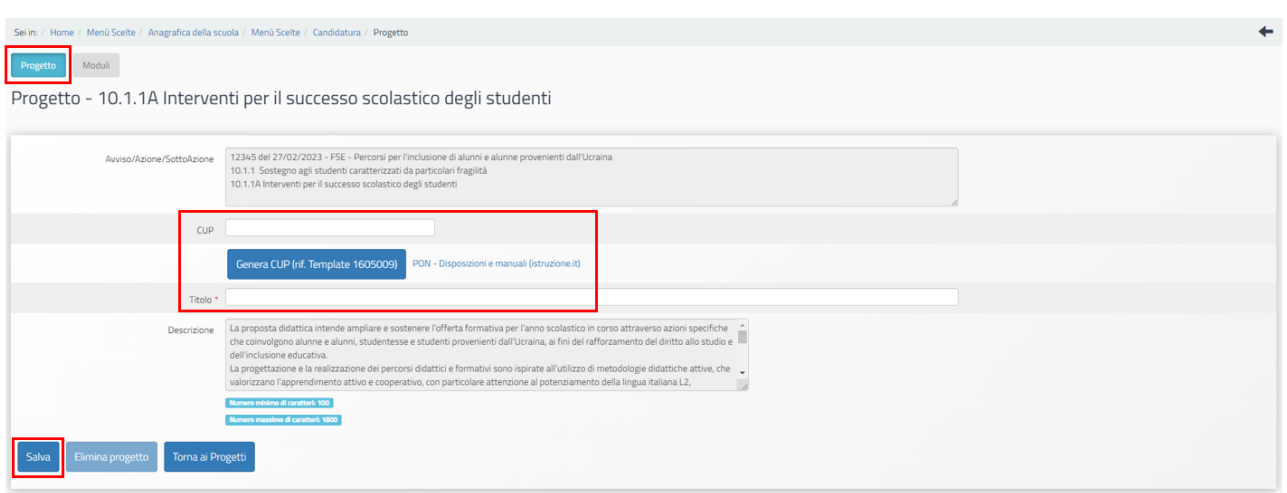

#### **Si precisa che, ai fini del corretto inoltro dell'adesione della scuola, deve essere generato e inserito un CUP diverso per ogni sotto azione a cui la scuola intende candidarsi.**

Per richiedere il codice CUP, è necessario operare preventivamente mediante la "Piattaforma CUP WEB" ([https://cupweb.rgs.mef.gov.it/CUPWeb/\)](https://cupweb.rgs.mef.gov.it/CUPWeb/). Si precisa cheper le istituzioni scolastiche statali e i CPIA il codice di template CUP per "Scuole ProgettiPON 2014-2020" è il n. 1605009; per le istituzioni scolastiche paritarie non commerciali il codice di template CUP per "ScuoleProgetti POC 2014-2020" è il n. 1812017.

Dopo aver inserito il CUP e il titolo del Progetto e cliccato su "Salva", il Sistema rimanda automaticamente alla compilazione dei moduli.

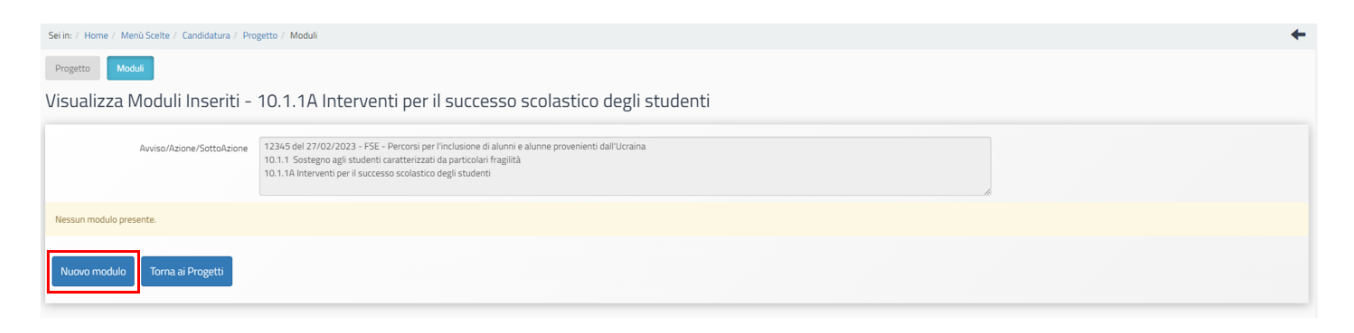

È necessario quindi selezionare "Nuovo modulo", per avere accesso alla sezione relativa al "modulo".

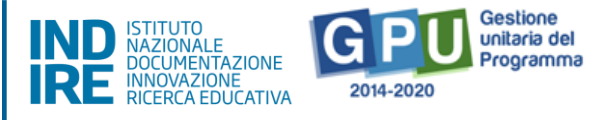

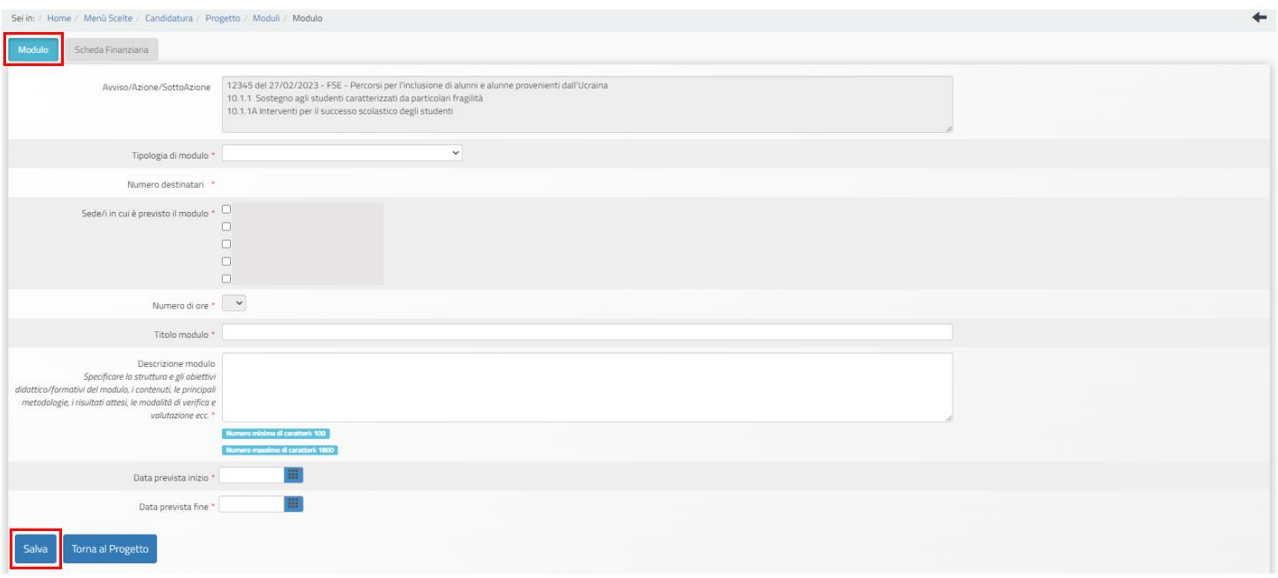

In questa sezione è necessario selezionare e inserire una serie di informazioni obbligatorie (\*) richieste dal Sistema:

- "Tipologia di modulo";
- "Numero destinatari" (deve essere inserito il numero di studenti destinatari del singolo modulo didattico: tale numerodeve essere compreso tra 9 e 20 per i CPIA e tra 15 e 20 per tutte le altre Istituzioni scolastiche);
- "Sede/i in cui è previsto il modulo" (si devono specificare la/le sede/i previste di svolgimento del modulo);
- "Titolo del modulo";
- "Data inizio prevista";
- "Data fine prevista" (il termine massimo per la realizzazione delle attività è stato fissato al 22/09/2023).

**Si precisa che il dato relativo alle ore del modulo, pari a 30, non è modificabile e che il campo "Descrizione indicazione didattica" appare precompilato dopo avere selezionato la "Tipologia di modulo" (tuttavia, la scuola può integrare e modificare la descrizione inserita in automatico dal Sistema).**

**Si ricorda che a ogni sotto azione risultano associate le tipologie di modulo previste dalla presente Nota e la scuola dovrà scegliere il tipo di modulo che intende realizzare durante la fase di gestione.** 

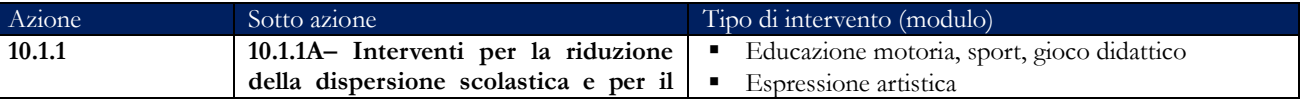

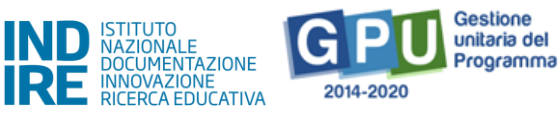

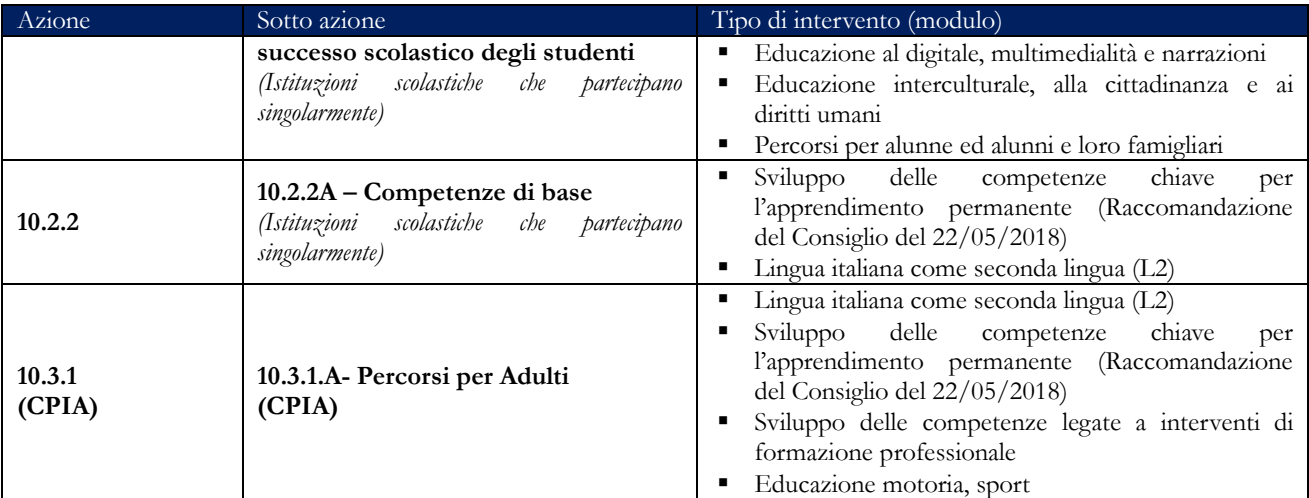

Dopo aver compilato tutti i campi presenti a Sistema e cliccato sul tasto "Salva" i dati si considerano acquisiti e diventa accessibile la sezione dedicata alla "Scheda Finanziaria".

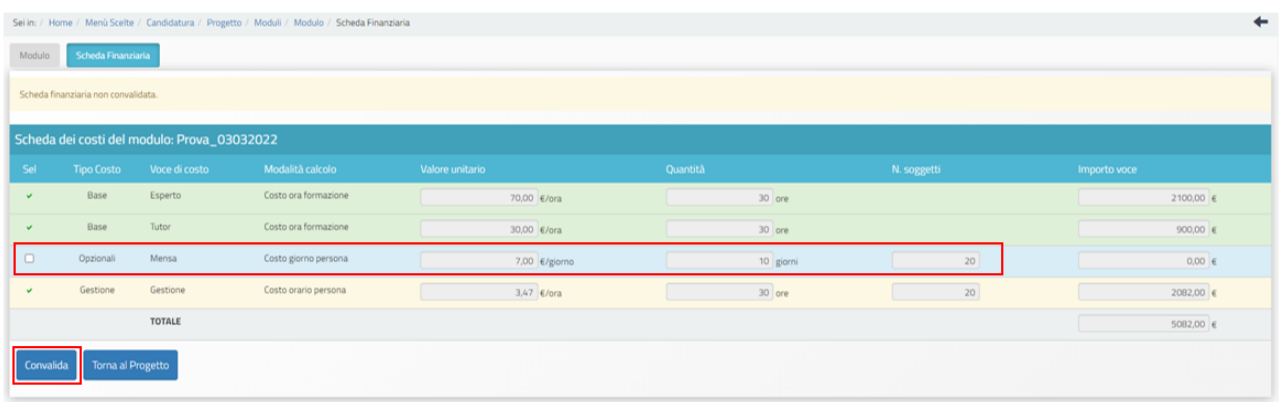

Le voci presenti in questa scheda sono compilate dal sistema in modo automatico secondo quanto specificato nei Massimali del progetto e articolazione dei costi.

La voce di costo relativa al servizio mensa è una voce di costo opzionale. Questa voce di costo **è prevista per tutte le sotto azioni della presente Nota**.

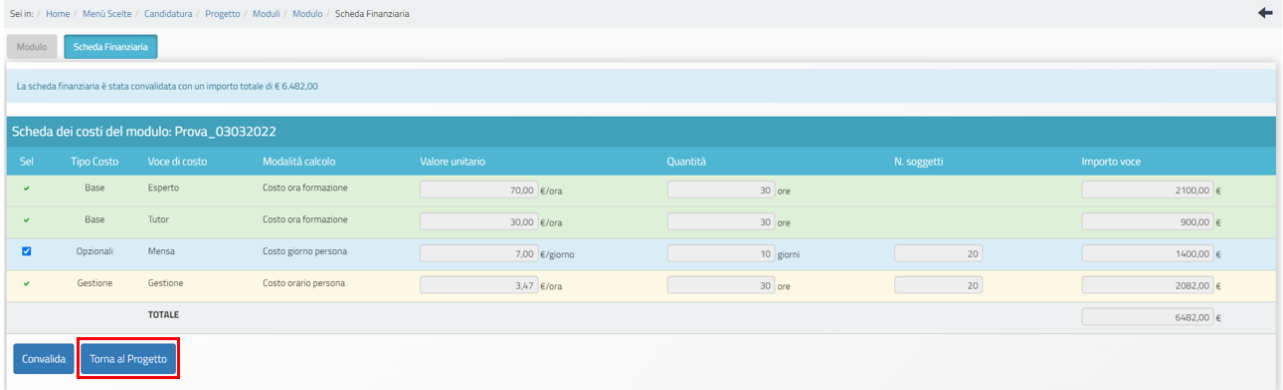

Al termine della compilazione, dopo la "Convalida" della "Scheda finanziaria", per continuare nella redazione dell'adesione si deve utilizzare il tasto "Torna al progetto". Il

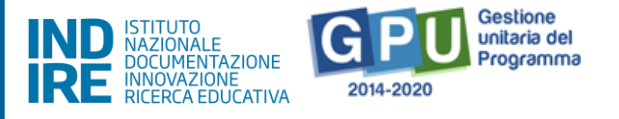

Sistema riporta alla pagina di compilazione dei moduli e consente l'inserimento di un nuovo modulo.

Dopo aver inserito tutti i moduli, per tornare alla pagina principale e proseguire nella compilazione, bisogna cliccare sul tasto "Torna ai progetti".

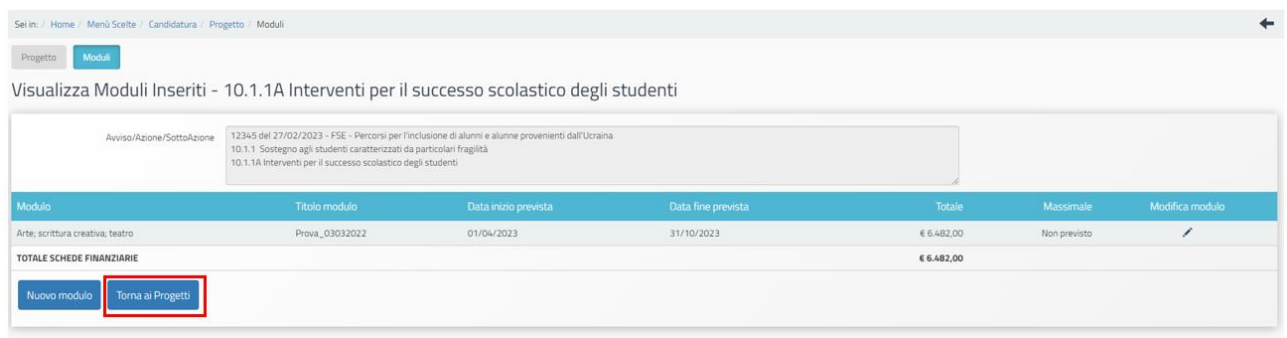

# 3.2 Riepilogo

<span id="page-14-0"></span>La sezione "Riepilogo" visualizza la sintesi delle informazioni inserite nella sezione "Moduli" di tutti i progetti inseriti nella propria adesione.

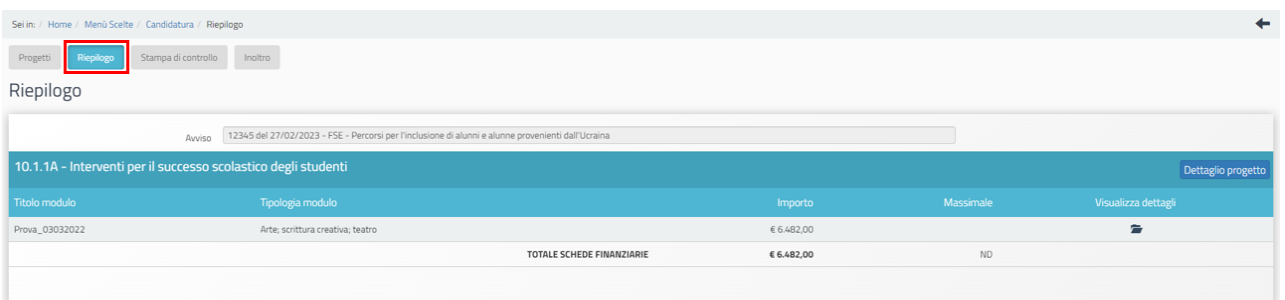

Cliccando sul simbolo presente in corrispondenza della colonna "Visualizza dettagli" è possibile visualizzare un riepilogo generale dei contenuti didattici e finanziari inerenti al modulo.

# 3.3 Stampa di controllo

<span id="page-14-1"></span>La sezione "Stampa di controllo" consente di generare un file in formato .pdf nel quale vengono visualizzati tutti i dati inseriti nelle sezioni compilate per l'adesione del Progetto.

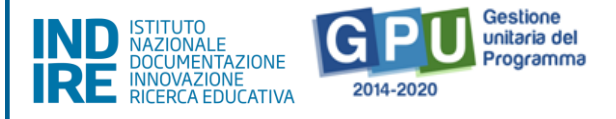

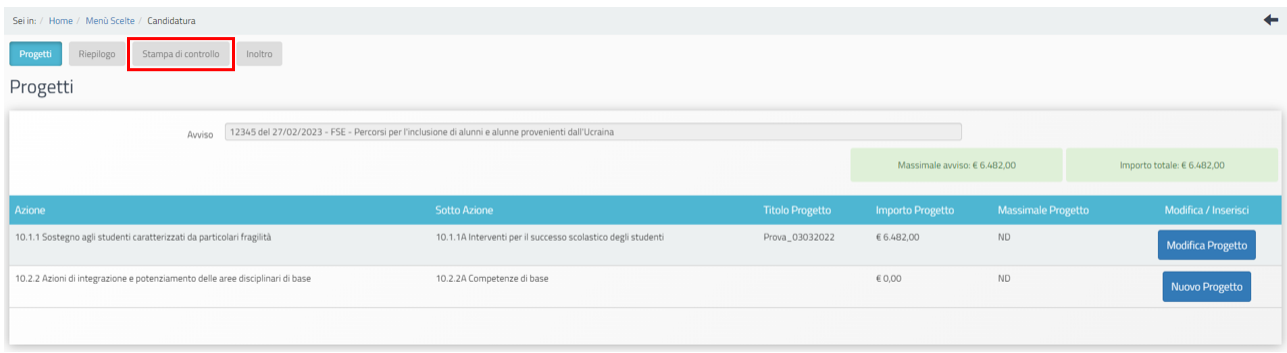

# 3.4 Inoltro

<span id="page-15-0"></span>La sezione "Inoltro" permette di inoltrare l'adesione alla Nota.

**Si ricorda che possono presentare l'adesione solo il DS e il Coordinatore. I DSGA possono inoltrarla solo con opportuna delega, del DS o del Coordinatore, da allegare in piattaforma proprio nell'area di inoltro.** 

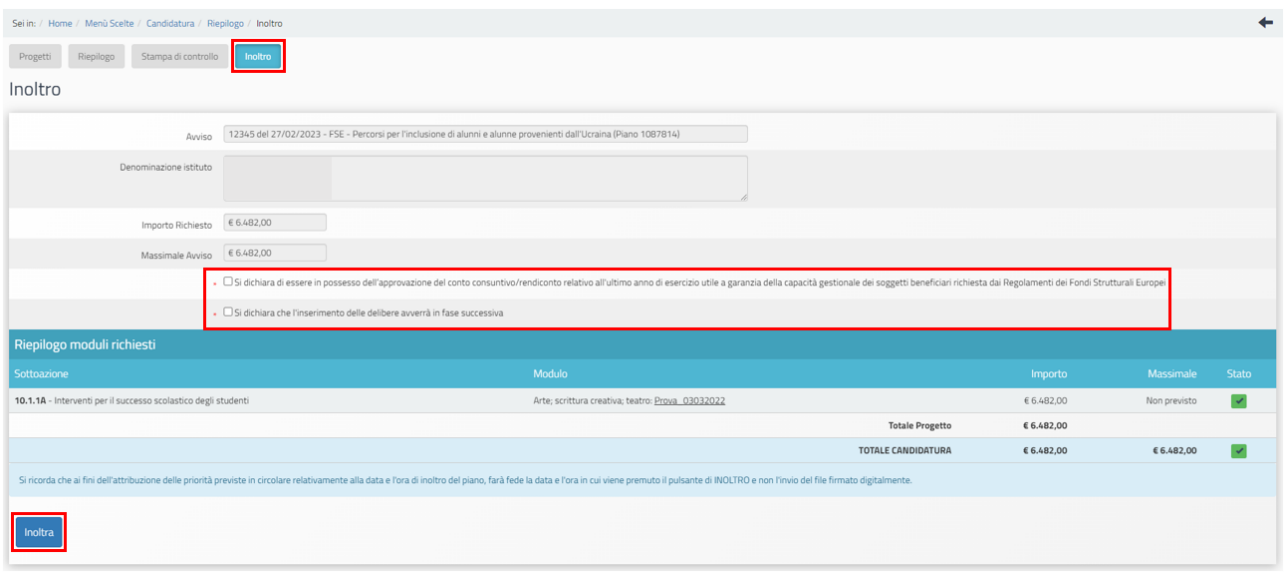

In fase di inoltro il Sistema effettua un controllo sulla completezza dei dati inseriti. Le aree completate correttamente sono rappresentate da uno stato di compilazione di colore verde. In caso di non completezza dei dati inseriti nell'adesione, i campi che presentano anomalie sono evidenziati da un messaggio su sfondo rosso e la funzione di inoltro non risulta attiva.

Prima dell'inoltro è obbligatorio inserire le spunte nelle caselle:

▪ "Si dichiara di essere in possesso dell'approvazione del conto consuntivo/rendiconto relativo all'ultimo anno di esercizio utile a garanzia della capacità gestionale dei soggetti beneficiari richiesta dai Regolamenti dei Fondi Strutturali Europei";

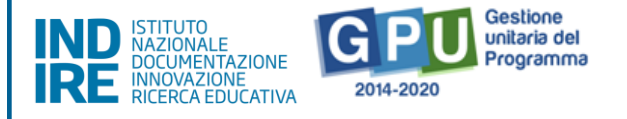

▪ "Si dichiara che l'inserimento delle delibere avverrà in fase successiva".

### **Si ricorda che prima dell'inoltro dell'adesioneil Sistema consente di effettuare eventuali modifiche all'interno di tutte le sezioni completate e salvate.**

**Le istituzioni scolastiche paritarie non commerciali** sono tenute a caricare, ai fini dell'inoltro dell'adesione, la "Dichiarazione di scuola paritaria non commerciale". Il Sistema richiede, infatti, di allegare il documento attestante lo status di scuola paritaria non commerciale ai sensi del DM 20 del 14/02/2023.

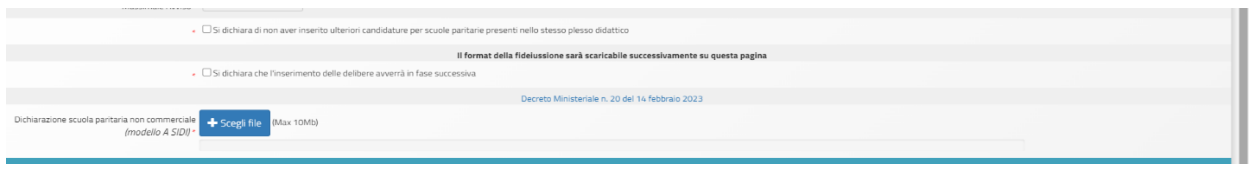

Il documento da caricare in piattaforma deve essere quello trasmesso per l'anno scolastico in corso e il riconoscimento della scuola paritaria come non commerciale deve risultare acquisito in data antecedente alla scadenza della presente Nota.

Le scuole paritarie, nella sezione dedicata all'inoltro dell'adesione, potranno scaricare, quando sarà reso disponibile e pertanto anche dopo l'inoltro dell'adesione, il format di polizza fideiussoria di cui al punto 7 della nota n.36723 del 15-03-2023.

Cliccando sul tasto "Inoltra", appare il messaggio per la conferma dell'inoltro dell'adesione.

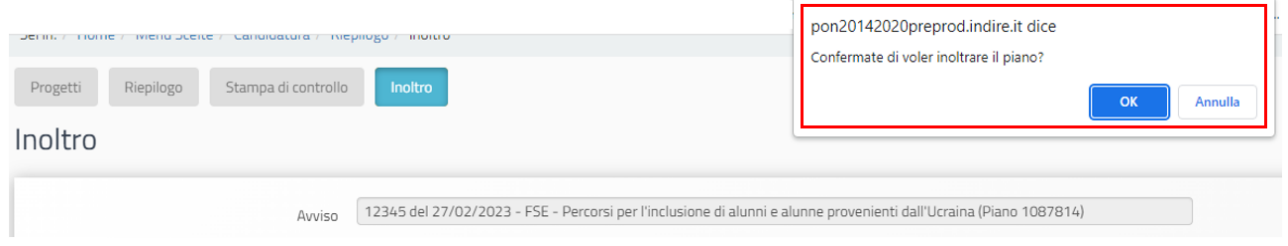

# **Si precisa che dopo l'inoltro non è più possibile effettuare alcuna modifica sull'adesione presentata.**

Dal momento dell'inoltro dell'adesione è possibile generare la stampa definitiva mediante l'alert informativo di colore verde o il tasto presente in fondo alla pagina.

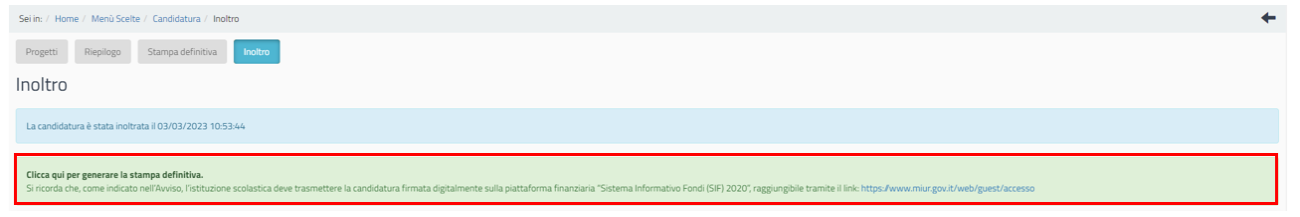

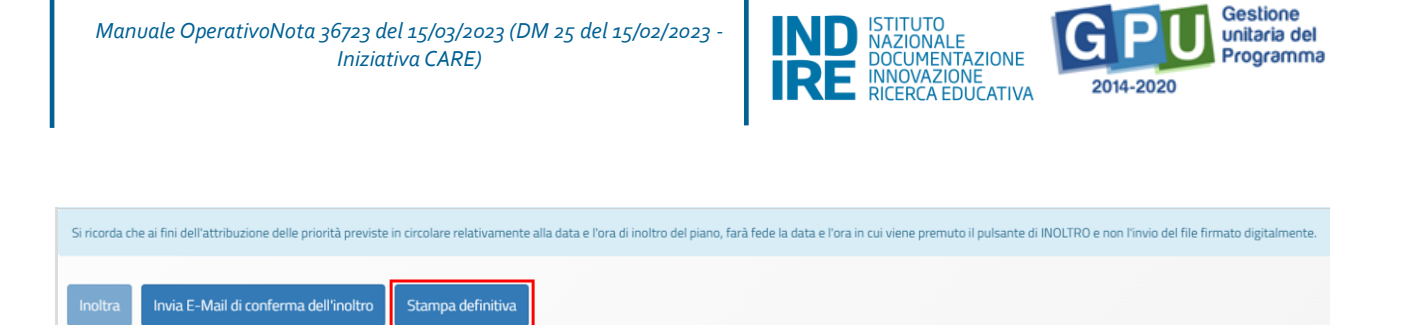

Si ricorda che, per completare l'adesione, è necessario firmare il pdf digitalmente e trasmetterlo al servizio nell'area Riservata del Portale del Ministero dell'Istruzione al link [https://www.miur.gov.it/web/guest/accesso.](https://www.miur.gov.it/web/guest/accesso) Il mancato invio del pdf firmato digitalmente rende l'adesione inammissibile.

Ritornando sulla pagina "Avvisi aperti", ci sarà l'indicazione della data e dell'orario nei quali è stato effettuato l'inoltro.

### 3.4.1 Richiesta di sblocco della candidatura

<span id="page-17-0"></span>Si riporta che dalla barra dei menu, cliccando su "Monitoraggio e controllo", è possibile selezionare dal menu a tendina la voce "Gestione richieste di sblocco".

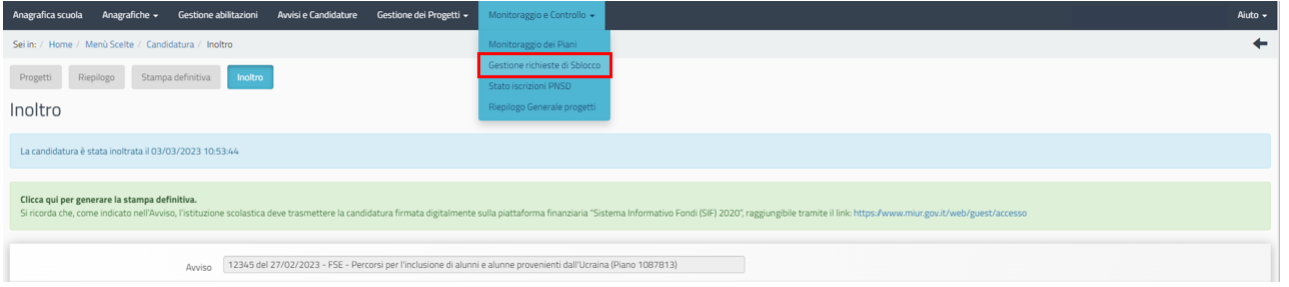

Questa funzione consente di trasmettere, attraverso il Sistema, eventuali richieste di sblocco dell'inoltro dell'adesione in caso di presenza di errori di compilazione, per poter apportare le modifiche che si ritengono necessarie.

**N.B. Si consiglia vivamente di ricorrere a questa funzione di sblocco solo se strettamente necessario, al fine cioè di risolvere una situazione di reale criticità.**

**Si ricorda che tale funzione non potrà più essere utilizzata dopo aver inoltrato la documentazione sulla piattaforma SIF2020.** 

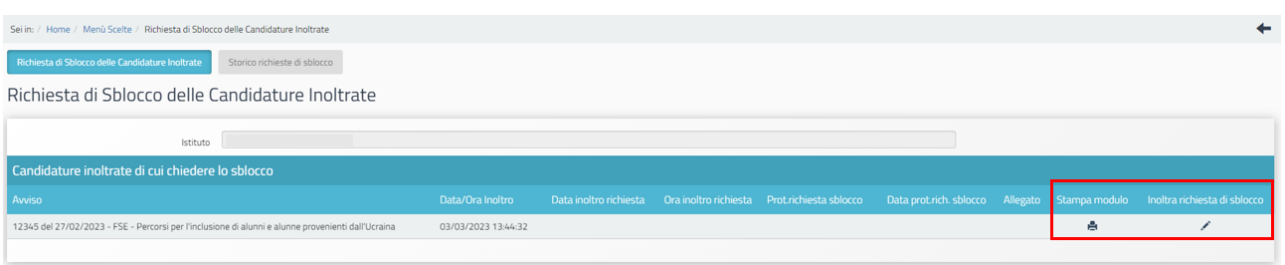

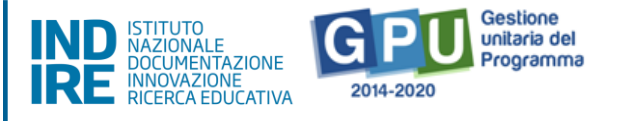

Per procedere all'invio della suddetta richiesta è necessario stampare l'apposito modulo scaricandolo dal Sistema attraverso il tasto presente nella colonna "Stampa modulo".

Dopo aver compilato, firmato e scansionato il modulo occorre allegarlo utilizzando la funzione "Inoltra richiesta di sblocco".

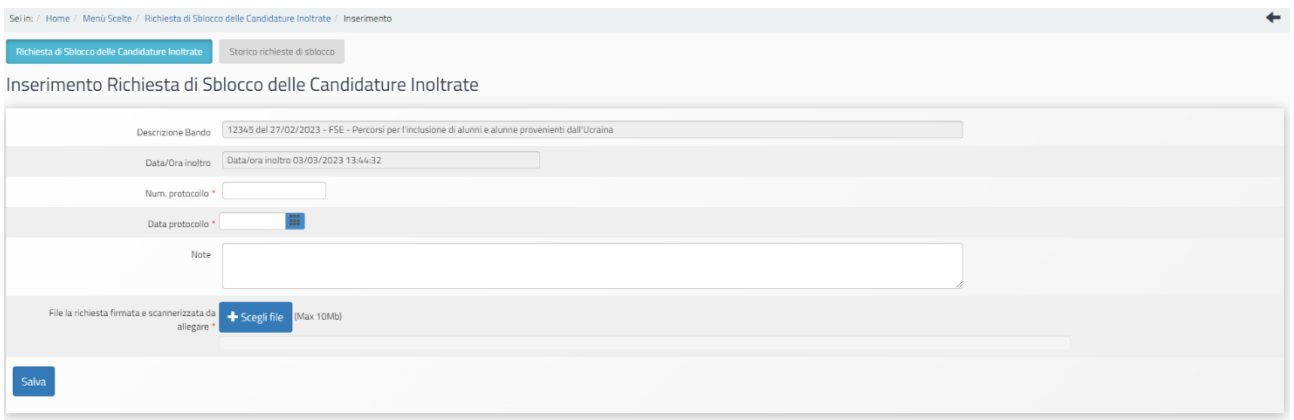

Per eventuali problemi riguardanti il funzionamento della piattaforma GPU, è possibile inviare le segnalazioni all'Ufficio tecnico. Per l'invio delle richieste di assistenza è necessario utilizzare la funzione "Aiuto" posizionata in alto a destra dello schermo, selezionare la voce "Ticket assistenza" e cliccare su "Prosegui" in corrispondenza del riquadro di colore verde.

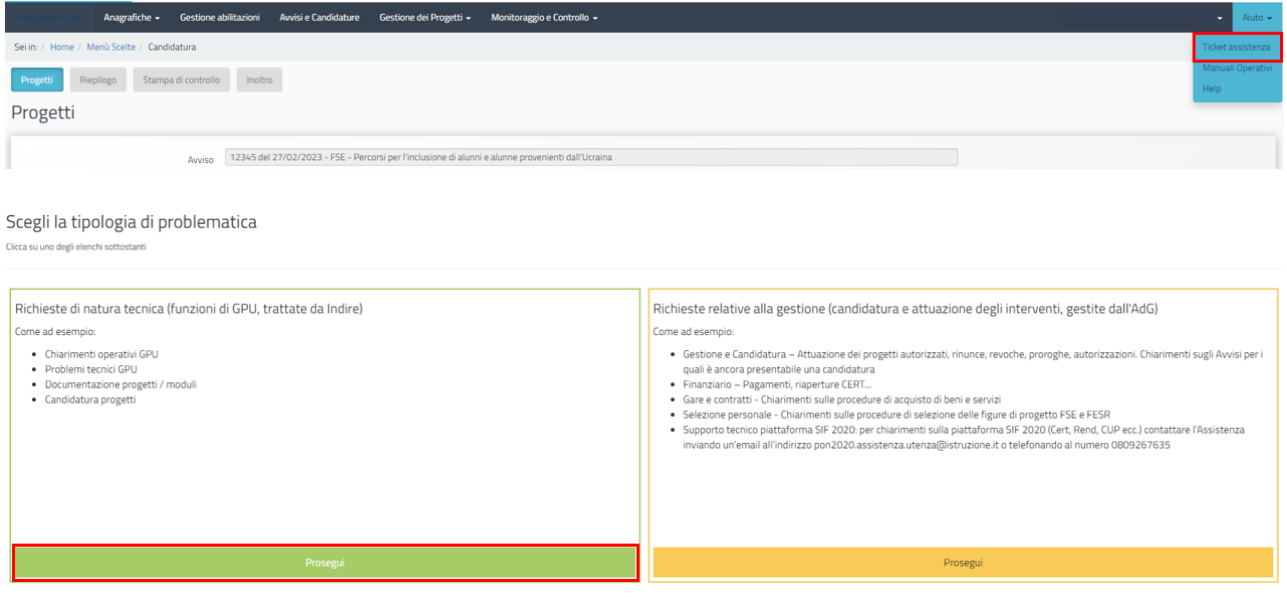